## **Mise à niveau vers Windows 10 Éducation**

Merci d'avoir commandé la mise à niveau de Windows 10 Education!

Les options d'installation sont décrites ci-dessous. Avant la mise à jour, veuillez vous référer à l'Intégrité de la publication de Windows pour les informations officielles sur les versions de Windows et les étapes de maintenance, ainsi que des ressources, des outils et des actualités sur les problèmes connus et les mesures de protection pour vous aider à planifier votre prochaine mise à jour.

Visitez le [site du téléchargement de Microsoft](https://www.microsoft.com/fr-fr/software-download/windows10) pour télécharger votre logiciel.

## **Option 1: Mettre à jour**

- L'assistant de mise à jour peut vous aider à passer à la plus récente version de Windows 10.
- Utilisateurs Windows 10 Famille et Professionnel:
	- o Sélectionnez le bouton **Démarrer**, puis sélectionnez **Paramètres > Mise à jour et sécurité > Activation > Modifier la clé de produit**.
	- o Saisissez votre clé de produit sur la page de Détails de votre commande pour effectuer la mise à niveau vers Windows 10 Éducation.

## **Option 2: Télécharger l'outil pour la création du support d'installation**

- Cette option est recommandée pour les systèmes exécutant Windows 8.1 ou 7, ou si vous devez réinstaller Windows 10 sur un PC sur lequel Windows 10 a déjà été activé avec succès.
- Un disque USB/DVD vierge d'au moins 8 Go est requis pour créer un disque amorçable. Remarque: tout contenu sur la clé USB/Le DVD sera supprimé lors de l'installation.

## **Option 3: Télécharger l'image disque de Windows 10 (ISO)**

- Cette option crée un support d'installation amorçable ou une machine virtuelle (fichier .ISO) pour l'installation de Windows 10 sur un-PC différent, sur un-PC exécutant Windows XP ou Vista, ou sur un ordinateur Mac.
- Un disque USB/DVD vierge d'au moins 8 Go est requis pour créer un disque amorçable. Remarque: tout contenu sur la clé USB/Le DVD sera supprimé lors de l'installation.

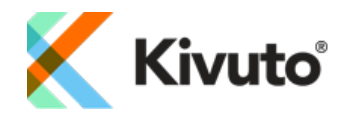